## **Invitation to a project - Contractor**

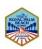

As the contractor you would like to invite your team (consultant, sub-contractors, etc.) to the project.

1. Locate the project.

2. Click on the Project number.

3. The project screen displays.

4. Click on the "Upload and Submit Task".

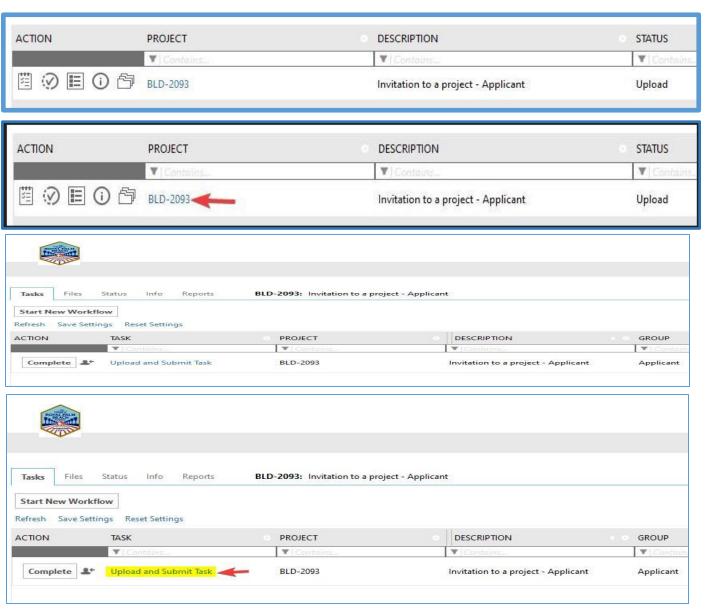

Page 1 of 3

 The "Upload and Submit" e-form window displays. Click on the "Invite Others" tab, enter the invitee's information and click on the "Invite User" button.

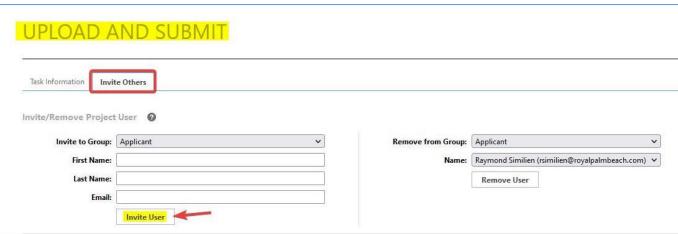

6. The "invitee" will receive an invitation email with the project name.

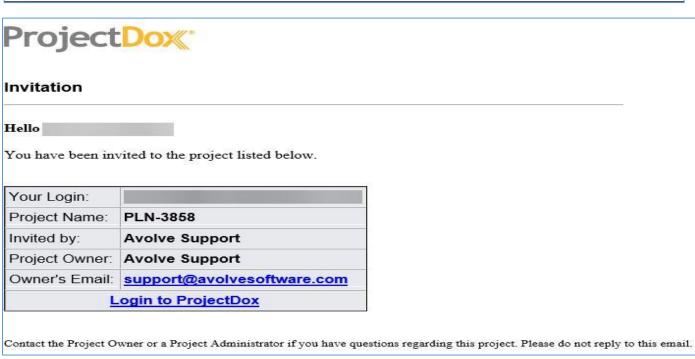

7. Alternatively you can also do this on the "RESPOND AND RESUBMIT" e-form window. Click on the "Invite Others" tab, enter the invitee's information and click on the "Invite User" button.

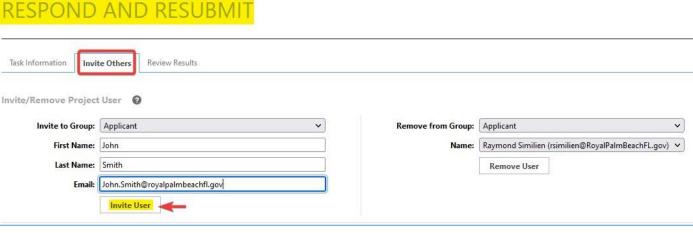

8. The "invitee" will receive an invitation email with the project name.

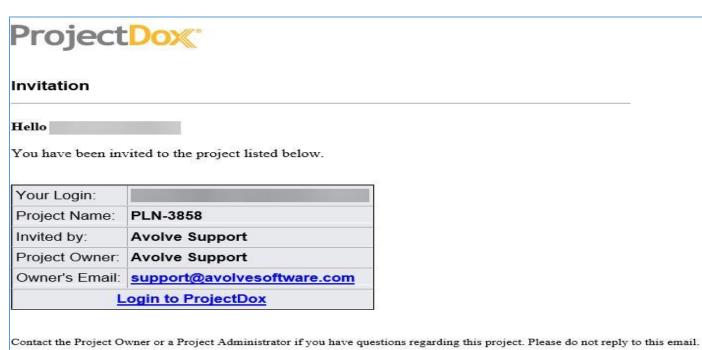